# 機能拡張ソフトウェア **WV-SAE200W**

### ■概要

●本製品は、弊社製ネットワークカメラにおいて、i-VMD 機能および顔検出機能を追加する機能拡張 ソフトウェアです。以下の URL で対応機種、ソフトウェアバージョンをご確認ください。

Panasonic  $\forall \angle \vdash$  http://panasonic.biz/security/support/info.html

●本製品に同梱されている起動情報案内カード、および上記 URL に記載している手順に従って、機能拡張 ソフトウェアをインストールし、解除キー番号を取得、カメラに解除キー番号を登録することで、以下の 機能を拡張することができます。

#### 1. 顔検出機能

 顔を検出し、検出枠を表示したり、顔検出情報を XML 形式で通知する機能です。 ネットワークディスクレコーダー、およびビジネスインテリジェンス拡張キットと 組み合わせることで、顔照合機能などをご利用いただけます。 ※ WV-SFV481, WV-SFN480 は、顔検出機能は対応していません。

#### 2.**i-VMD** アラーム機能

侵入検知/物体検知<sup>※1</sup>/ラインクロス検知<sup>※1</sup>/滞留検知/方向検知<sup>※1</sup>/妨害検知機能が ご利用いただけます。

 上記機能を使用することで、従来の動作検知と比べ、物体の動きが特定の条件を 満たした場合にアラームを出力するなど、より細かなアラーム検知の設定が可能に なります。

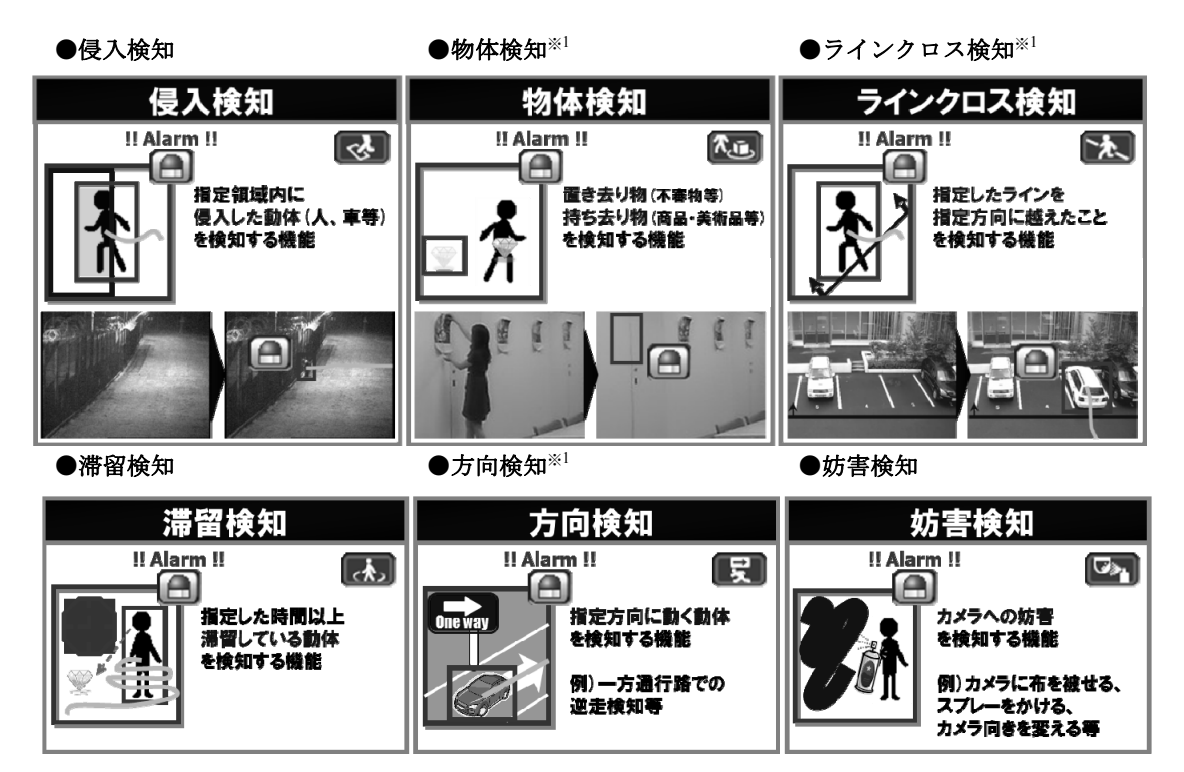

※1: 対応カメラは、次ページの機能別対応表を参照してください。

3.人数カウント **TYPE3** 

 人数カウントは、9 メガピクセル全方位 カメラ (WV-SFV481, WV-SFN480)の 機能です。 魚眼モードの画像上において、画面内で あらかじめ任意に設定したラインを各方向 に超えた人数のカウントができます。

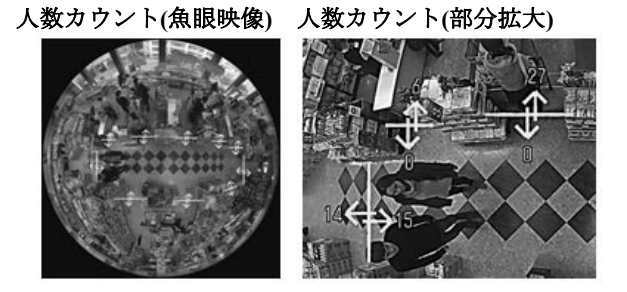

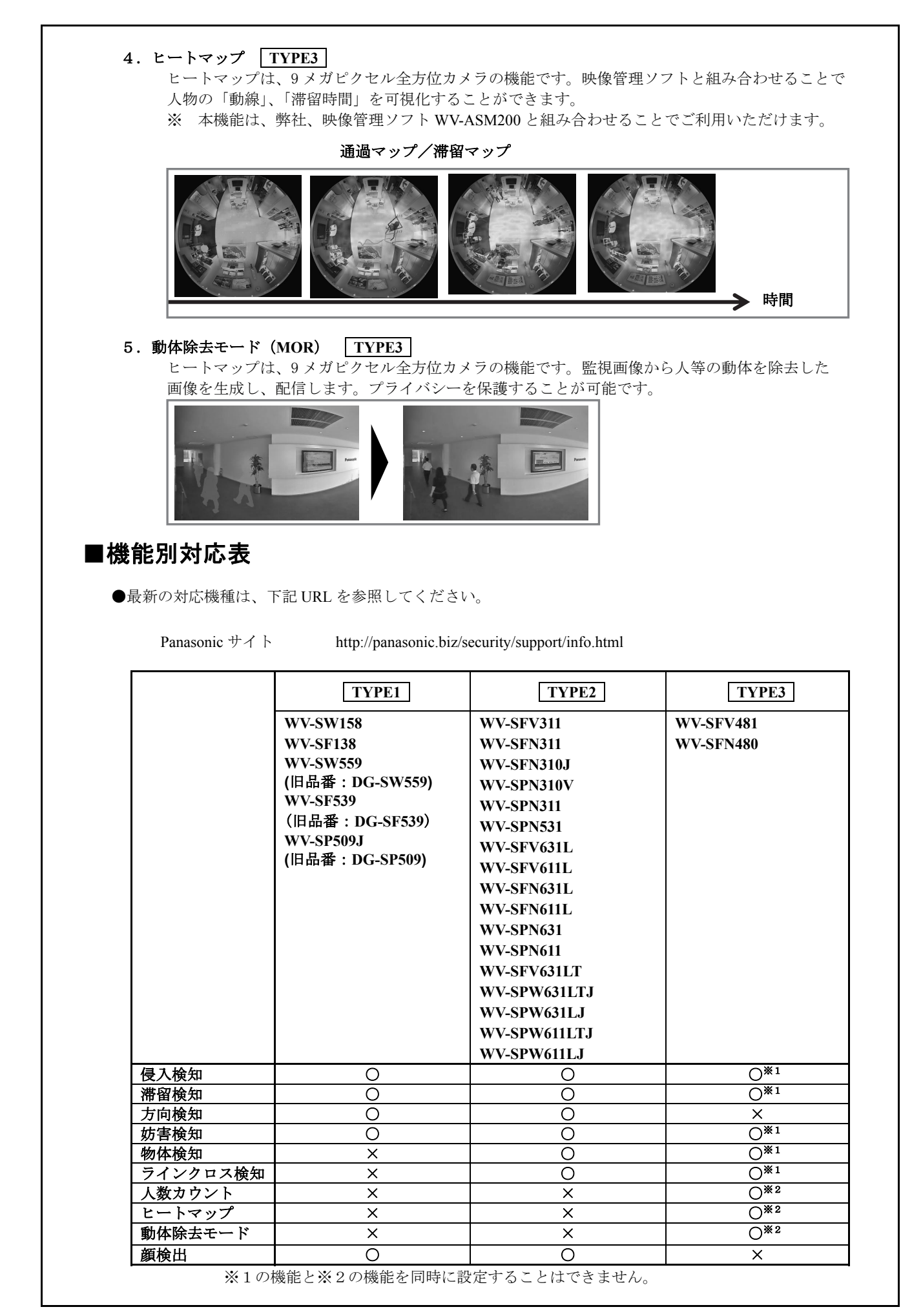

### ■付属品

起動情報案内カード<sup>※1</sup> …………………………… 1 枚

※1:「起動 **ID** 番号」、「暗号 **ID** 番号」および「解除キー番号」の取得方法が記載されています。 「**解除キー番号」**のカメラへの登録方法は、WV-SAE200 の取扱説明書<sup>※2</sup> をお読みください。 「起動 ID 番号」「暗号 ID 番号」とは? 「解除キー番号」を取得するために必要な ID 番号 「解除キー番号」とは? カメラに顔検出機能や i-VMD 機能を機能拡張するために必要な番号 「機器 ID 番号」とは? 製品の包装や、「キー管理システム入力情報」画面などに記載されている 機器固有の ID 番号

※2:WV-SAE200 の取扱説明書は、下記 URL からダウンロードしてください。

Panasonic サイト http://panasonic.biz/security/support/info.html

## ■カメラのバージョンアップと機能拡張ソフトウェアのインストール

#### 【ご注意】

●初めに、必要に応じてカメラ本体のバージョンアップを行ってください。

- (カメラによっては、カメラ本体のバージョンアップを行わないと機能拡張ソフトウェアのインストール はできません。)
- ●WV-SW158、WV-SF138、DG-SW559、DG-SF539、DG-SP509 のソフトウェアバージョン<sup>※3</sup> を「V1.40」 以上にバージョンアップする必要があります。
- ●WV-SFV631L、WV-SFV611L、WV-SFN631L、WV-SFN611L のソフトウェアバージョン<sup>※3</sup>を「V1.40」 以上にバージョンアップする必要があります。
- ●WV-SFV481、WV-SFN480 のソフトウェアバージョン<sup>※3</sup> を「V1.11」以上にバージョンアップする必要が あります。

※3:最新バージョンのソフトウェアは、下記 URL からダウンロードしてください。

Panasonic サイト http://panasonic.biz/security/support/download/index.html

●機能拡張ソフトウェアは、下記 URL からダウンロードしてください。

Panasonic  $\forall \angle \vdash$  http://panasonic.biz/security/support/info.html

**●機能拡張ソフトウェアは、カメラの種類(TYPE1、TYPE2、TYPE3)によってインストールする** ファイルが異なります。

カメラの種類(**TYPE1**、**TYPE2**、**TYPE3**)については、前ページの機能別対応表を参照してください。

 ●機能拡張ソフトウェアのインストール画面は、カメラの種類(**TYPE1**、**TYPE2**、**TYPE3**)によって 異なります。

**TYPE1** :カメラのバージョンアップ画面から行います。

「設定メニュー→メンテナンス→バージョンアップ」の順番に開きます。

 **TYPE2 TYPE3** :拡張ソフトウェア専用画面から行います。下記 URL を入力してください。 http://  $($ カメラ IP アドレス) /admin/setup\_ext\_software.htm

なお、TYPE3 のカメラは、バージョンアップ画面から上記 URL にリンクしています。

### ■解除キー登録について

【解除キー登録に関するご注意】 機能拡張ソフトウェアのインストールを行ってから、解除キーの登録を行ってください。 ※逆順での登録はできません。